## Mini guida Ledwall

Ho messo il software Team Viewer nella cartella Ledwall dei documenti comuni.

Questo software serve per collegarsi da remoto al computer presente all'Info Point e che gestisce i ledwall.

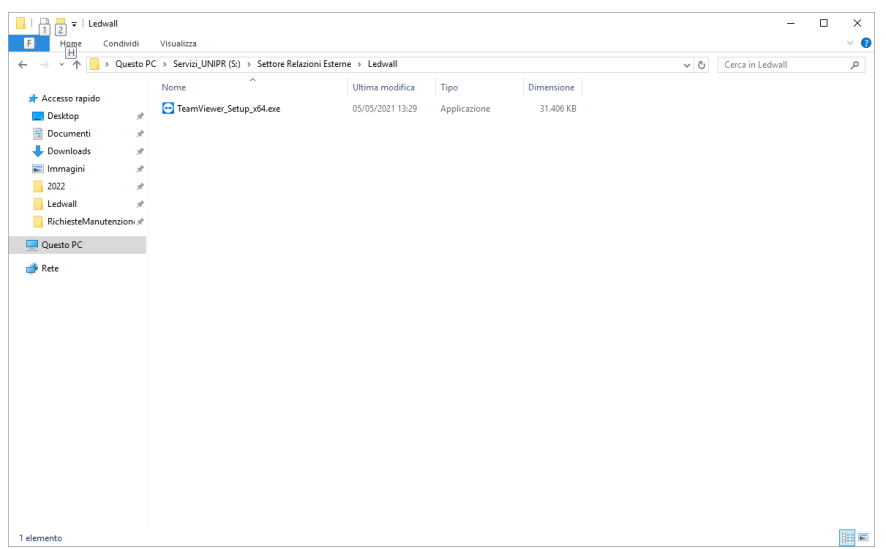

Il file in sé è un programma di installazione e lo si può avviare da quella posizione.

Quando parte, ti chiede se vuoi soltanto avviare il programma invece di installarlo.

Si sceglie "Avvia soltanto".

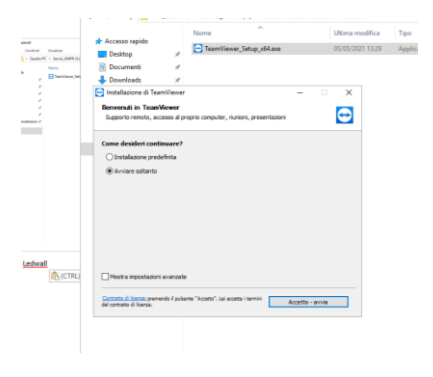

Avviandosi ti chiede a che computer vuoi collegarti (sono identificati da un numero).

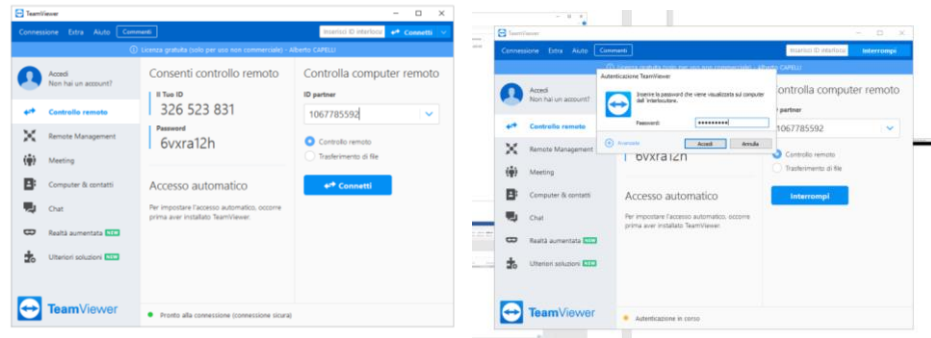

Quello dell'Info Point ha numero: 1067785592, la password per il collegamento è "omnimedia" tutto minuscolo.

Una volta collegati si apre la seguente finestra (spesso non c'è la finestra di dialogo ma se appare la potete chiudere senza problemi).

Il programma per la gestione del ledwall è quello con l'icona nera di fianco al cestino:

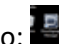

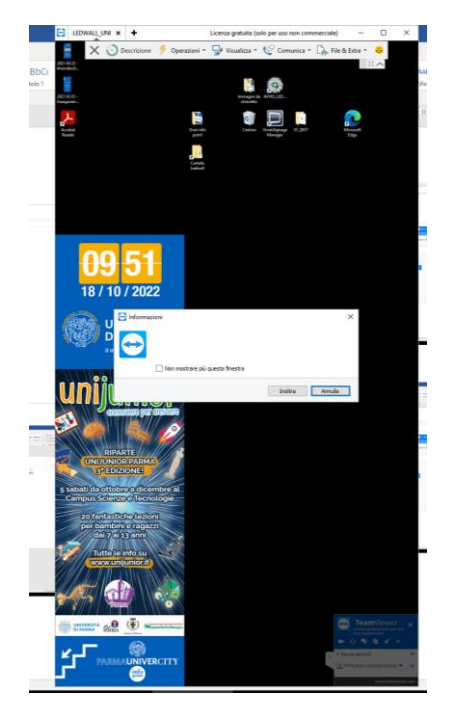

## Si apre questa finestra:

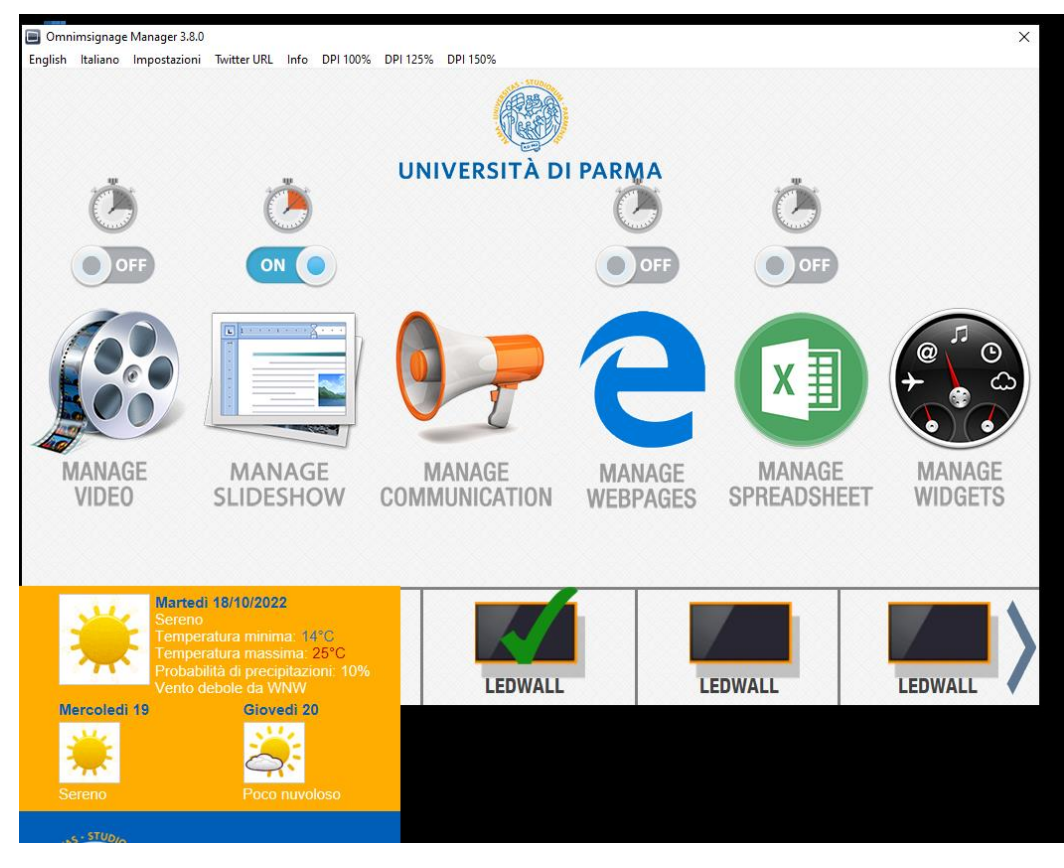

Si seleziona "LEDWALL" (uno a caso va bene) e poi "MANAGE SLIDESHOW".

Questo fa aprire una finestra di dialogo (che finisce irrimediabilmente sotto la rappresentazione del ledwall):

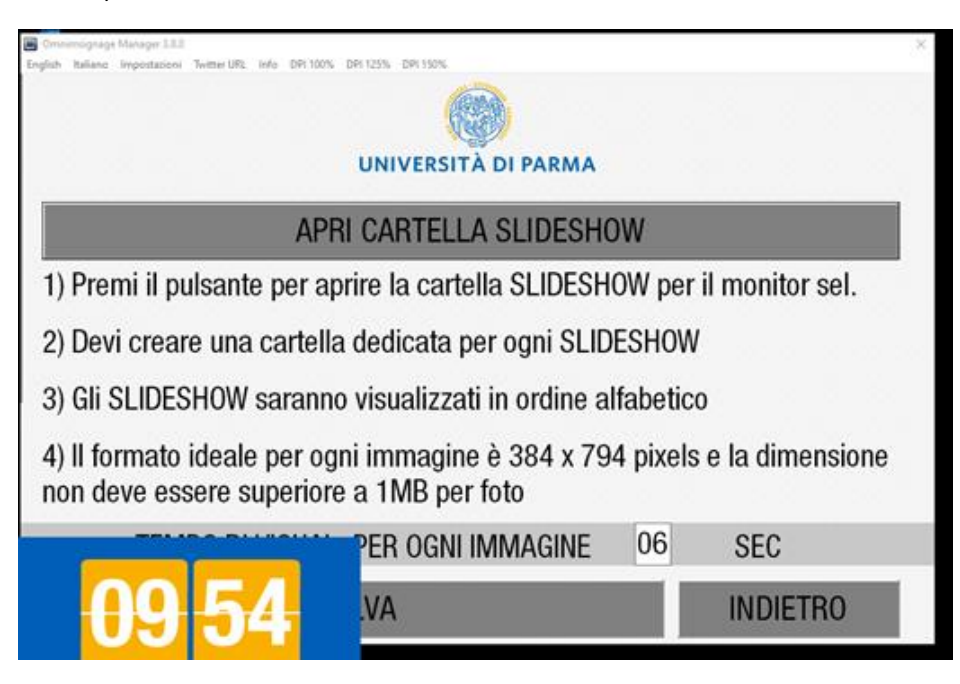

Cliccando su "APRI CARTELLA SLIDESHOW" si apre la cartella:

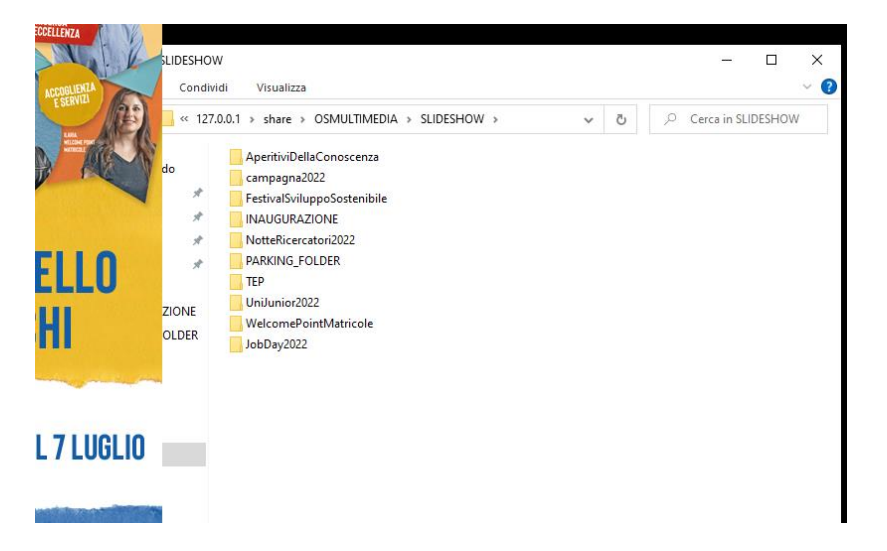

Due parole su questa cartella.

- Le immagini che ruotano senza una scadenza possono stare nella cartella INAUGURAZIONE.
- Quelle che vanno tolte si possono spostare nella cartella PARKING\_FOLDER.
- Le immagini che hanno una scadenza devono avere una cartella per conto loro.

Il trasferimento dei file si fa trascinando dalla cartella in locale su cui siete a questa, oppure tramite CTRL+C/CTRL+V, ecc.

Se si ha una immagine che scade, io trovo più comodo prepararla nella cartella in locale e poi trasferire la cartella.

Anticipo una cosa: se bisogna temporizzare un'immagine, prima si carica l'immagine nella sua cartella e si dice al sistema di salvare; dopo il reset si imposta la temporizzazione.

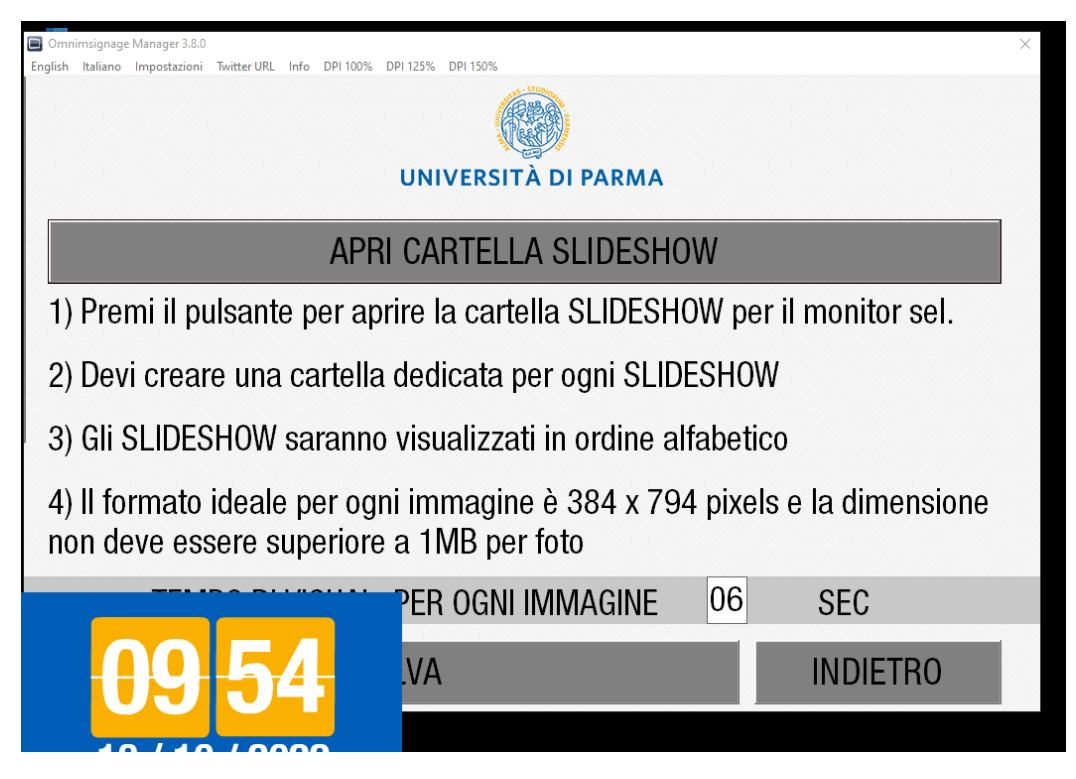

Dopo aver caricato l'immagine, quindi, si clicca su SALVA (pulsante quasi nascosto dall'orologio).

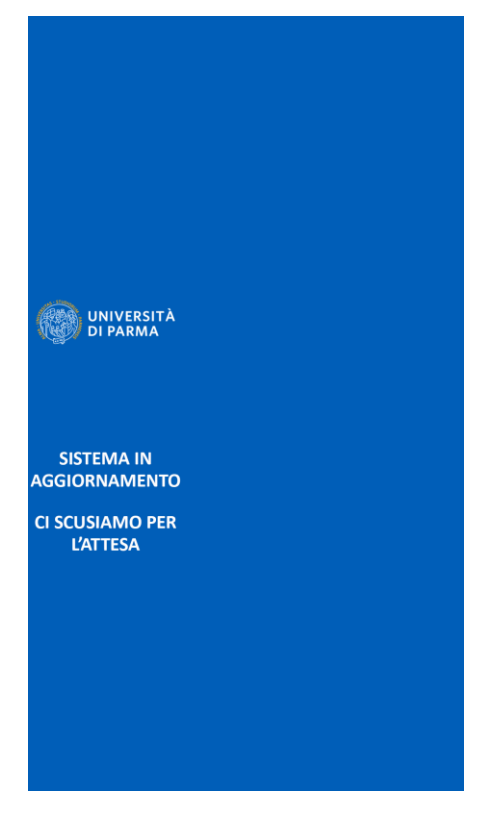

Il sistema si resetta.

Se non c'erano temporizzazioni da fare, il lavoro finisce qui e vi rimando alla CONCLUSIONE.

## Temporizzazione

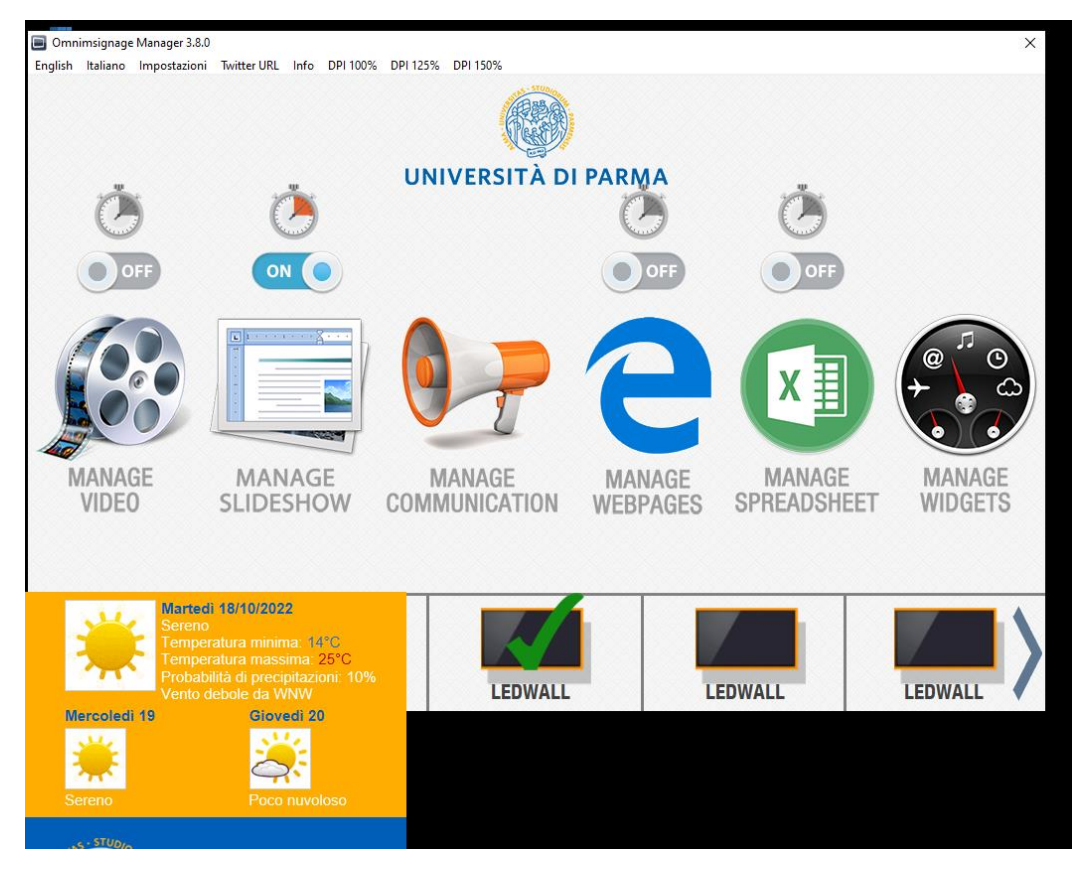

Per temporizzare un'immagine, si clicca sul cronometro 'attivo' presente sopra MANAGE SLIDESHOW.

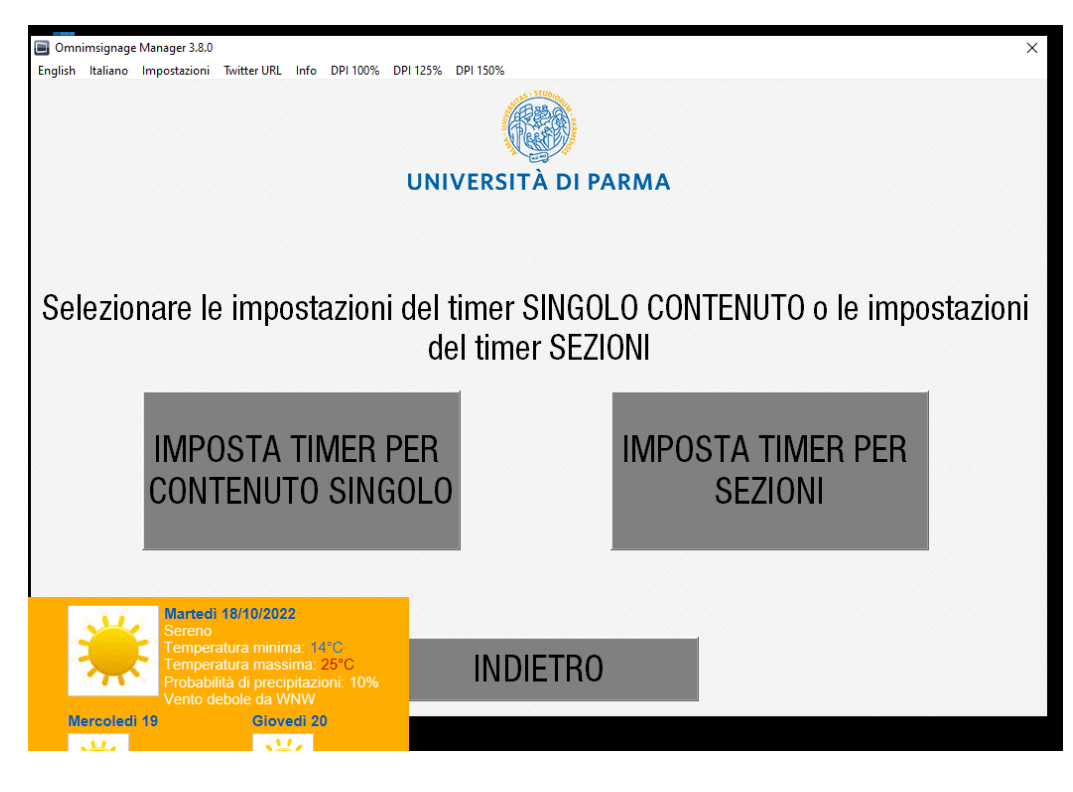

Poi su IMPOSTA TIMER PER CONTENUTO SINGOLO.

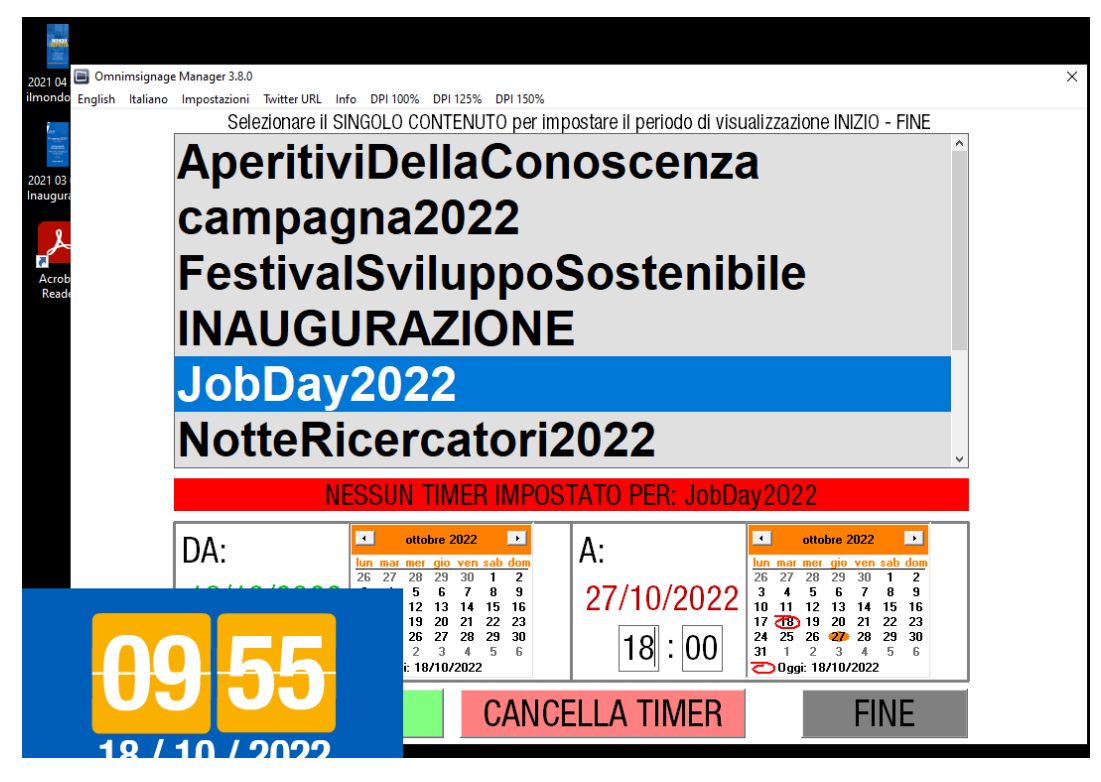

Si sceglie a questo punto il contenuto da temporizzare che avrà il nome della cartella che abbiamo creato.

Nei due calendari si impostano inizio e fine della visualizzazione.

Poi si sposta leggermente la finestra per far spuntare il tasto di salvataggio verde (finisce sempre sotto la finestra di anteprima del ledwall). Dopo averlo cliccato il sistema fa un nuovo reset.

## CONCLUSIONE

A questo punto è tutto a posto e si può chiudere Team Viewer.

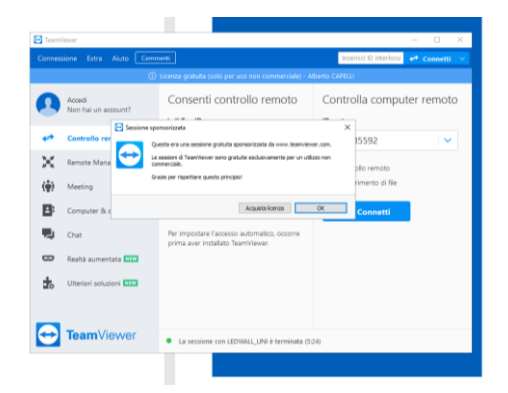

Una volta chiusa la finestra il software ti propone questa finestra di dialogo. In locale si può chiudere ma la stessa finestra sarà rimasta presente anche sul computer remoto (a volte veniva poi mostrata sul ledwall reale).

Bisogna quindi ricollegarsi, chiudere anche quella finestra di dialogo e chiudere tutto definitivamente.